#### SCOIR- What Is It? Why Would I Use It?

Step 1:

**• Play Introduction [video](https://vimeo.com/327074907) to see a brief** description of SCOIR

#### How Do I Access My SCOIR Account?

Step 2:

- Students: Open Oconee Schools email and look for email titled "Introducing SCOIR!"
- Students should click on the email

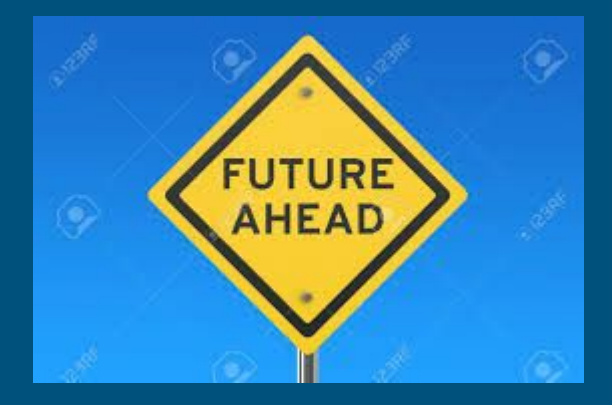

# How Do I Access My SCOIR Account? Step 3:

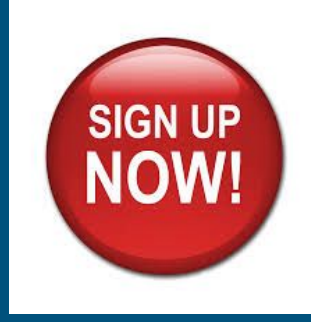

Students click **"Sign Up Now!"** in their email

- On the welcome page, students must create a **password** for their Scoir accounts, click on the box that states they are over 13, and click on the box that says, "I'm not a robot." Then click on **"Sign Up."**
- Once logged into Scoir, the students will be prompted to answer a few questions. *While these questions are optional, the answers will help them find colleges that will fit their personal and academic interests.*
- Once they click **"Got it,"** they can begin using the platform.

*\*\*\*If your counselor email invite did not come through properly, students may log in to [app.scoir.com/signup](http://app.scoir.com/signup) to create their accounts. They will need to enter their date of birth and student ID in order to complete registration.*

### Is There An App?

**Step 3 (continued)**

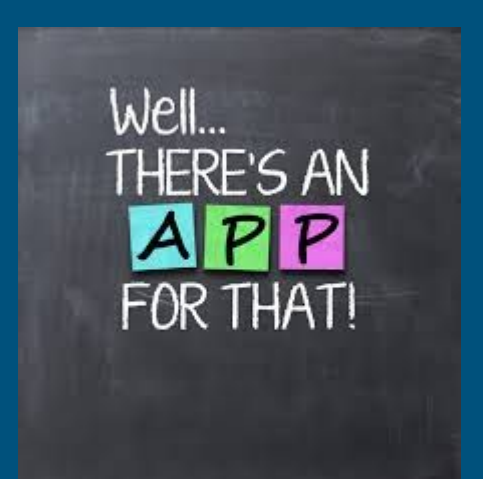

Students may take out their phones and download **Scoir's mobile app** in the App Store or in Google Play. They should input their username (email) and password to gain access to their account.

Students should allow for **"Push Notifications"** so they can receive important messages, such as when colleges are visiting your school.

## I Have An Account, What Now?

If time allows, students can begin completing the following tasks

Task 1: Profile ·

- Click My Profile on the top of your screen.
- **Make sure your Personal Details and Academic Overview are accurate.**
- Add some Activities & Achievements
- Task 2: Complete a College Search
	- Go to College Search (top left).
	- Start by completing an Advanced Search with the filters on the left-hand side.
	- Complete a Preference Search with Must Haves, Nice to Haves, and No Thanks to create a more tailored list of colleges that enables you to rank search criteria

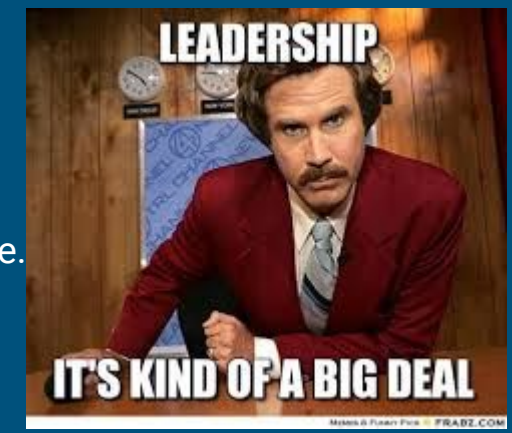

# What Now?

Task 3: Explore College Details

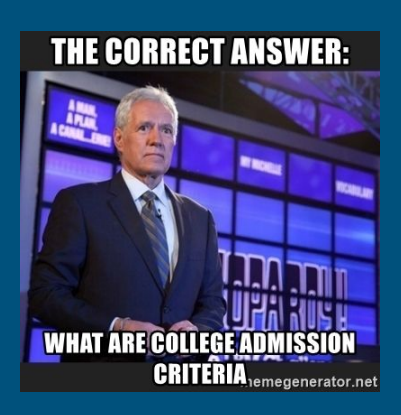

- Explore colleges by clicking on any of the college tiles to learn more about that school.
- Scroll through the Overview to find information on admission requirements, student life, academics, and financial aid.
- While in a specific college's detail page, click on the Wall tab, which is next to the Overview tab on the top left. Discover the college campus, activities, sports, and interests about that college.
- Follow several colleges by clicking the 'My Colleges' badge to the right-hand side of any college name.
- Click on My Colleges tab at the top to view the colleges that you have followed.

# College Visits

NOHS will host virtual college visits throughout the year. Reserve your spot by registering for a college that you are interested in learning more about!

## What Now?

Task 4: Add a Personal Email • Adding a personal email ensures that you can access Scoir after you have graduated. Adding an email is easy. Click on My Profile. • Within your Personal Details, click on +Add Alternative Email to input your personal email which can be used as a backup email address. • Your login email will still be the one that you originally used to access Scoir.